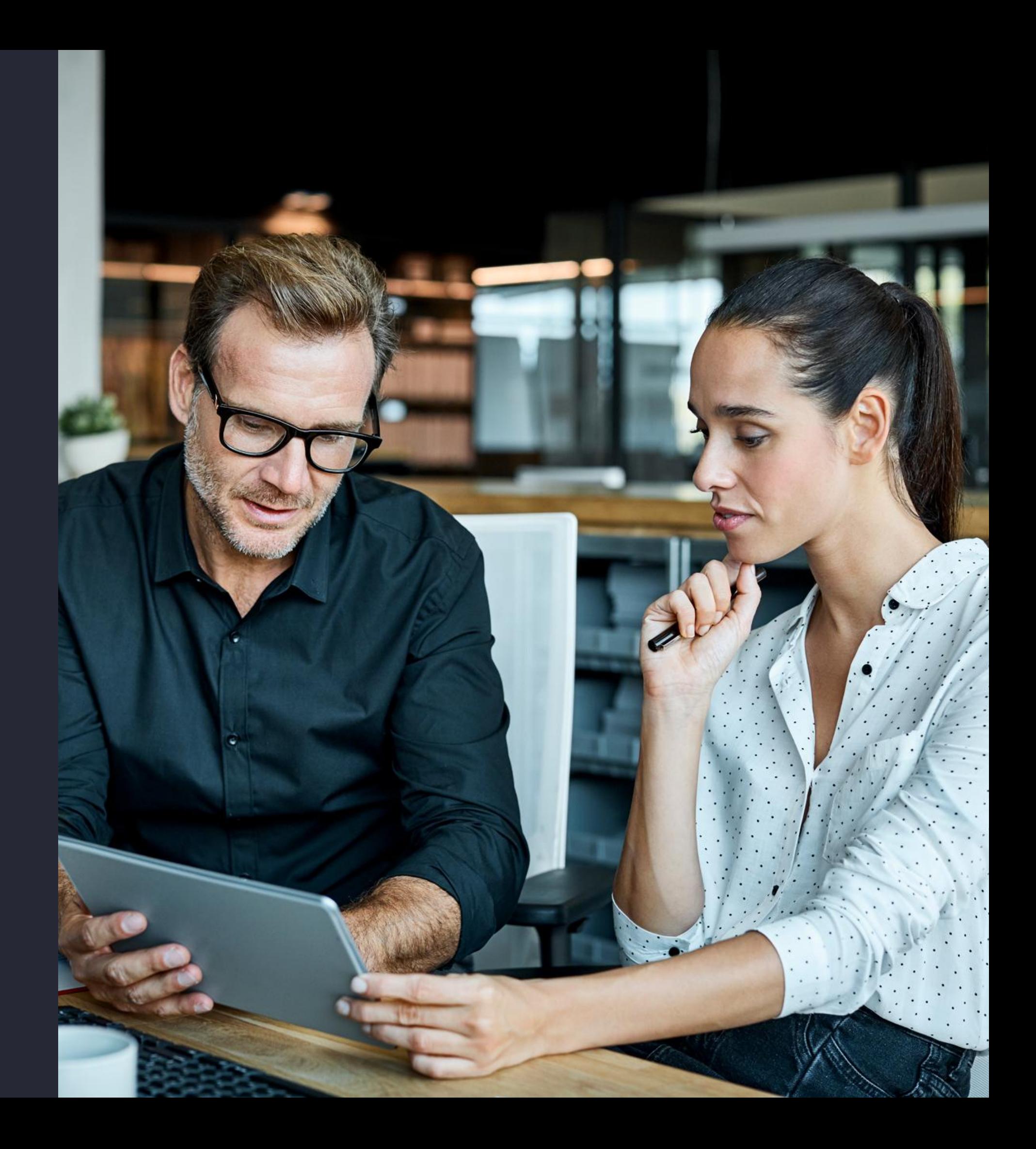

**Version 1.0** February 2021

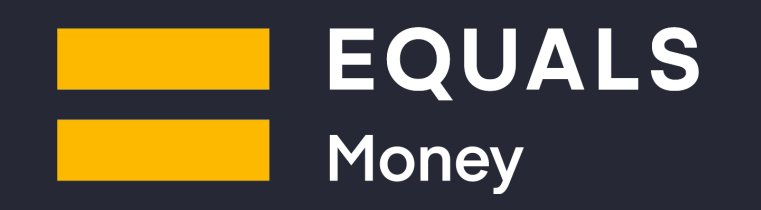

# **Online platform user guide**

Get started with our easy-to-use online platform and start making secure payments at some of the best rates available.

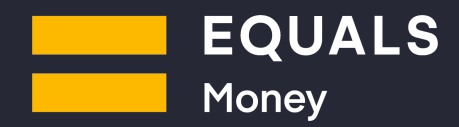

### **Balances**

The platform homepage is also your balances page where you can see all the currencies that you currently have a balance for, as well as those that you have previously used.

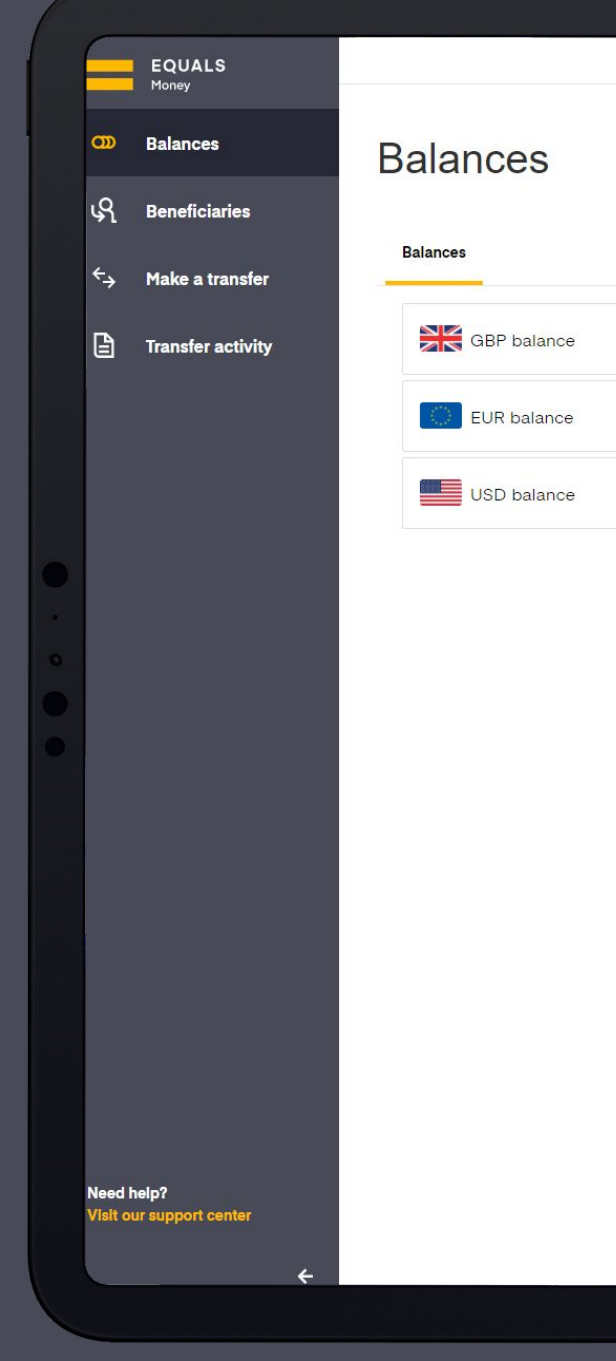

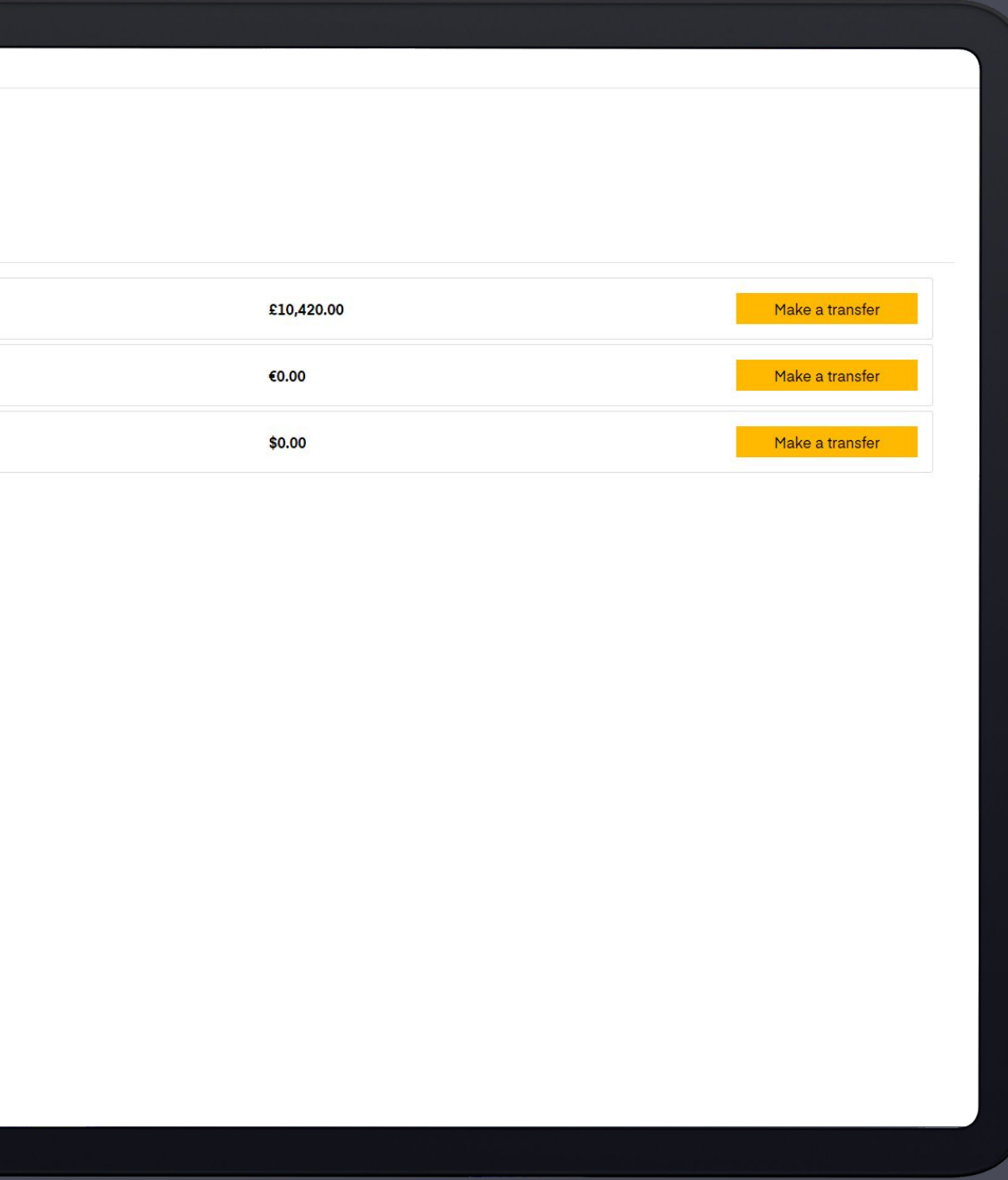

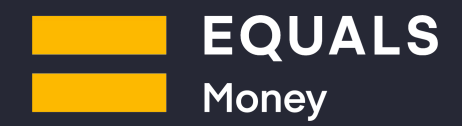

### **Make a transfer**

If you click 'Make a transfer' under a certain currency on the balances page, you will come through to this page with the chosen currency already selected for you.

 $\overline{\phantom{a}}$  If you click 'Make a transfer' from the side menu, you will have to  $\overline{\phantom{a}}$ manually input the currency you wish to buy.

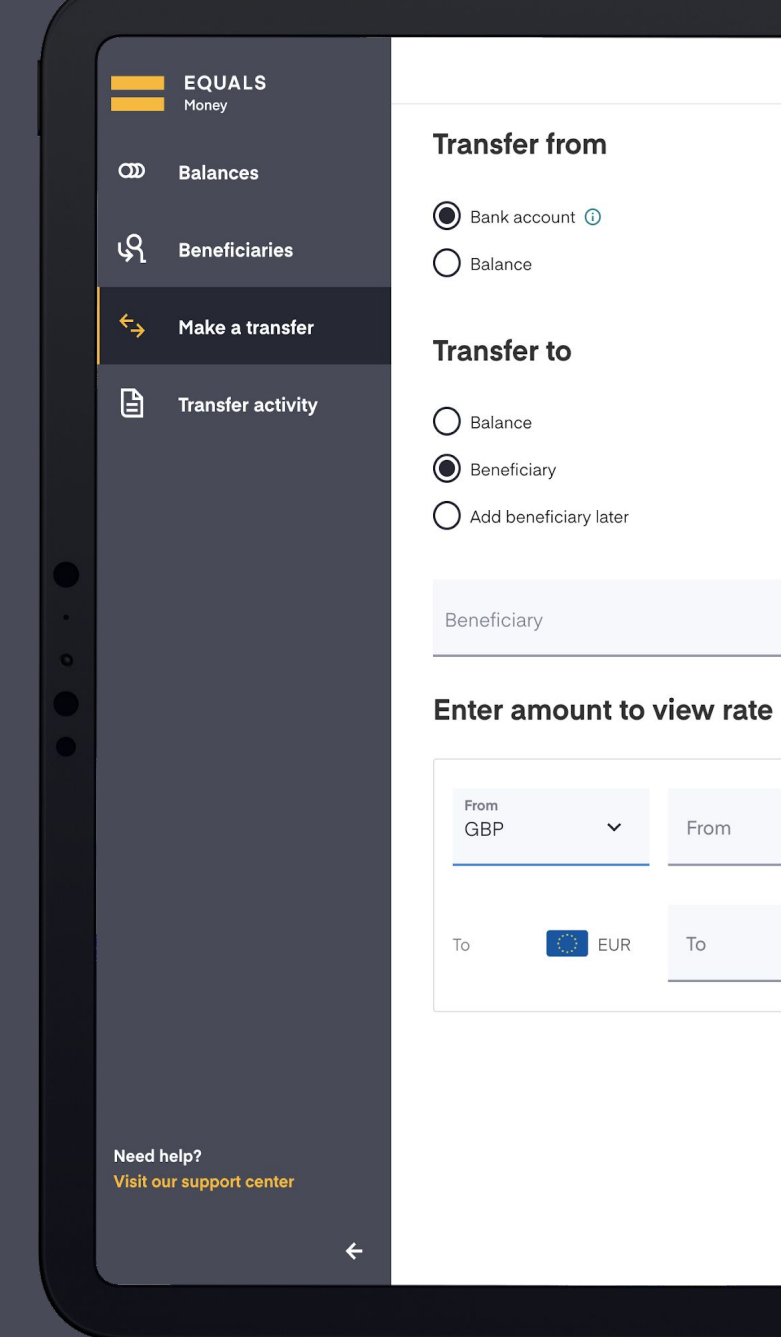

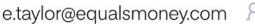

 $\checkmark$ 

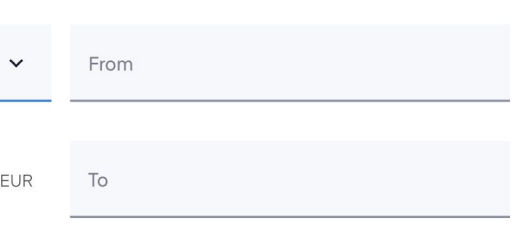

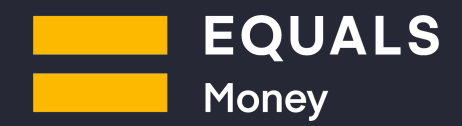

### **Make a transfer**

Choose whether you want to pay for the transaction using an existing balance or via bank transfer. Opting for bank transfer means you will be sending us the money after the transaction has been confirmed. Bank details will be provided on the confirmation page and in a confirmation email.

You then have three choices for where to transfer the money to:

**Balance** - an existing balance i.e. a top-up.

**Beneficiary** - an existing beneficiary.

**Add beneficiary later** - a beneficiary whose details you do not yet have. This is a good way to benefit from a preferable exchange rate ahead of a payment.

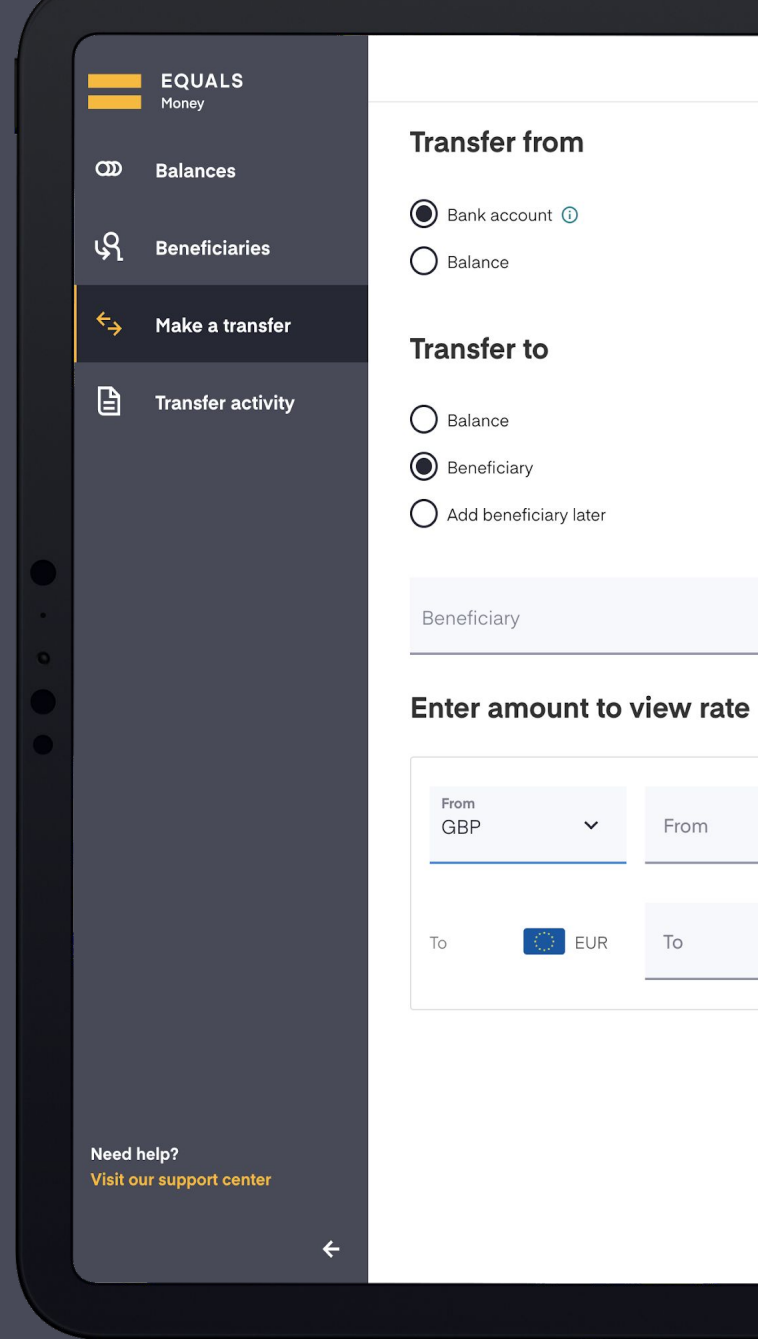

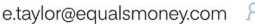

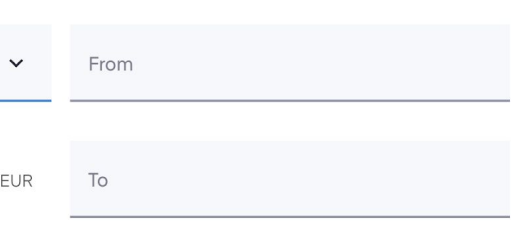

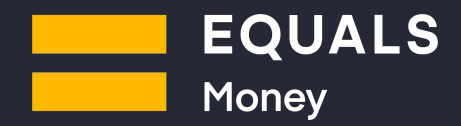

# **Make a transfer Fix the purchase amount**

You can choose the amount you wish to transfer based on the currency you are transferring **from** or **to**.

To make an outward payment, select a 'To' currency from the dropdown and enter the amount you want your beneficiary to receive.

**In this example,** the beneficiary would receive \$100.00 USD and the GBP cost of the transfer would be determined by the live exchange rate.

The exchange rate will refresh every 10 seconds, or you can manually refresh the rate by clicking 'Refresh'.

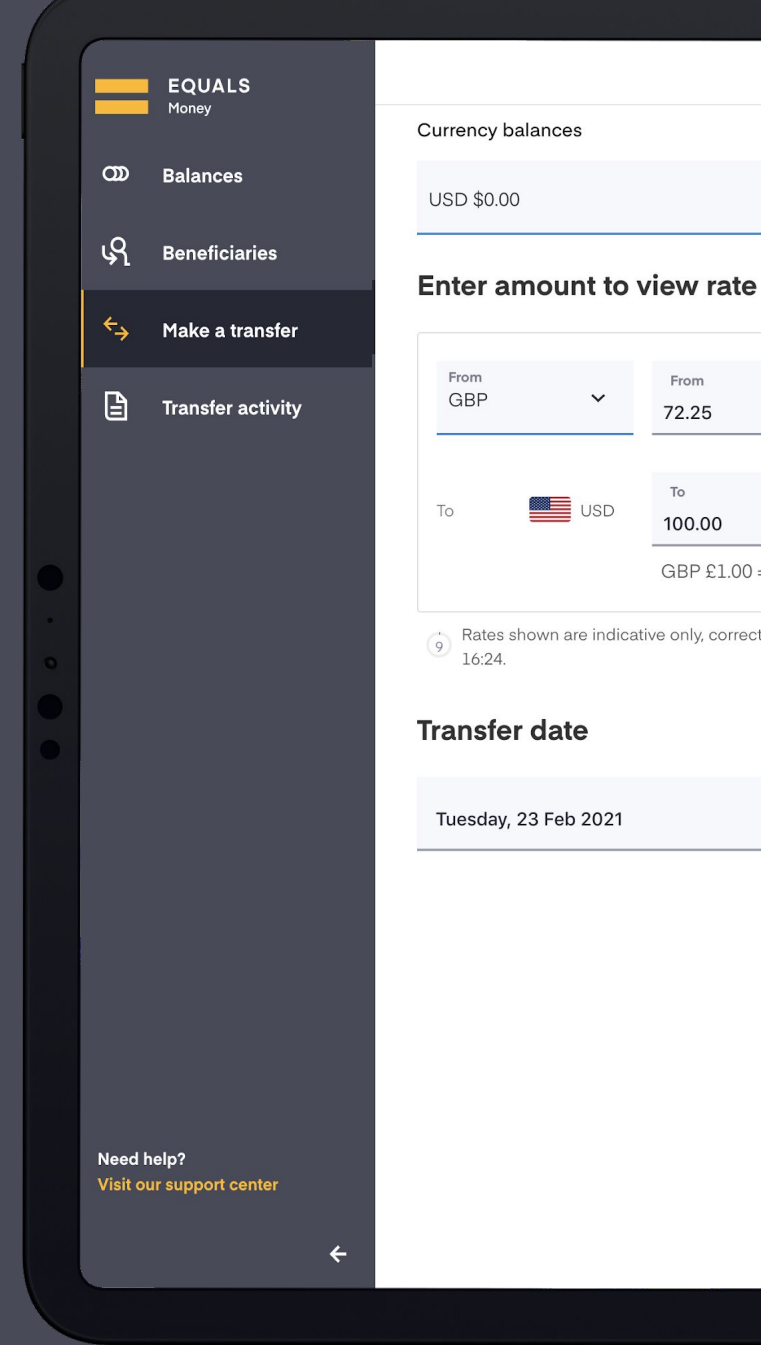

e.taylor@equalsmoney.com

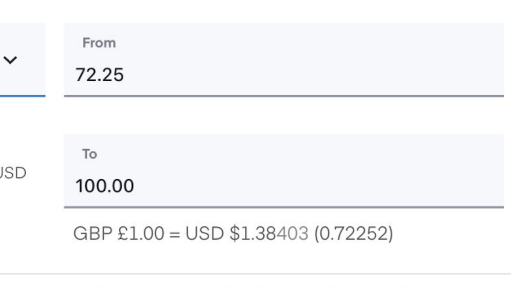

Rates shown are indicative only, correct as of Monday, 22 February 2021 at

崮

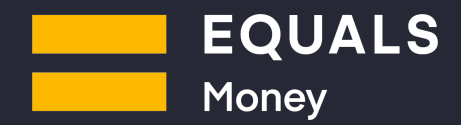

### **Make a transfer Fix the sell amount**

Alternatively, you can choose the amount you wish to send by fixing the sell-side of the transaction.

This time, select a 'From' currency from the dropdown and enter the outgoing amount you wish to send.

**In this example**, the sender is fixing £100.00 GBP as the outgoing amount and the dollar value, which their beneficiary will receive, is determined by the live exchange rate.

The exchange rate will refresh every 10 seconds, or you can manually refresh the rate by clicking 'Refresh'.

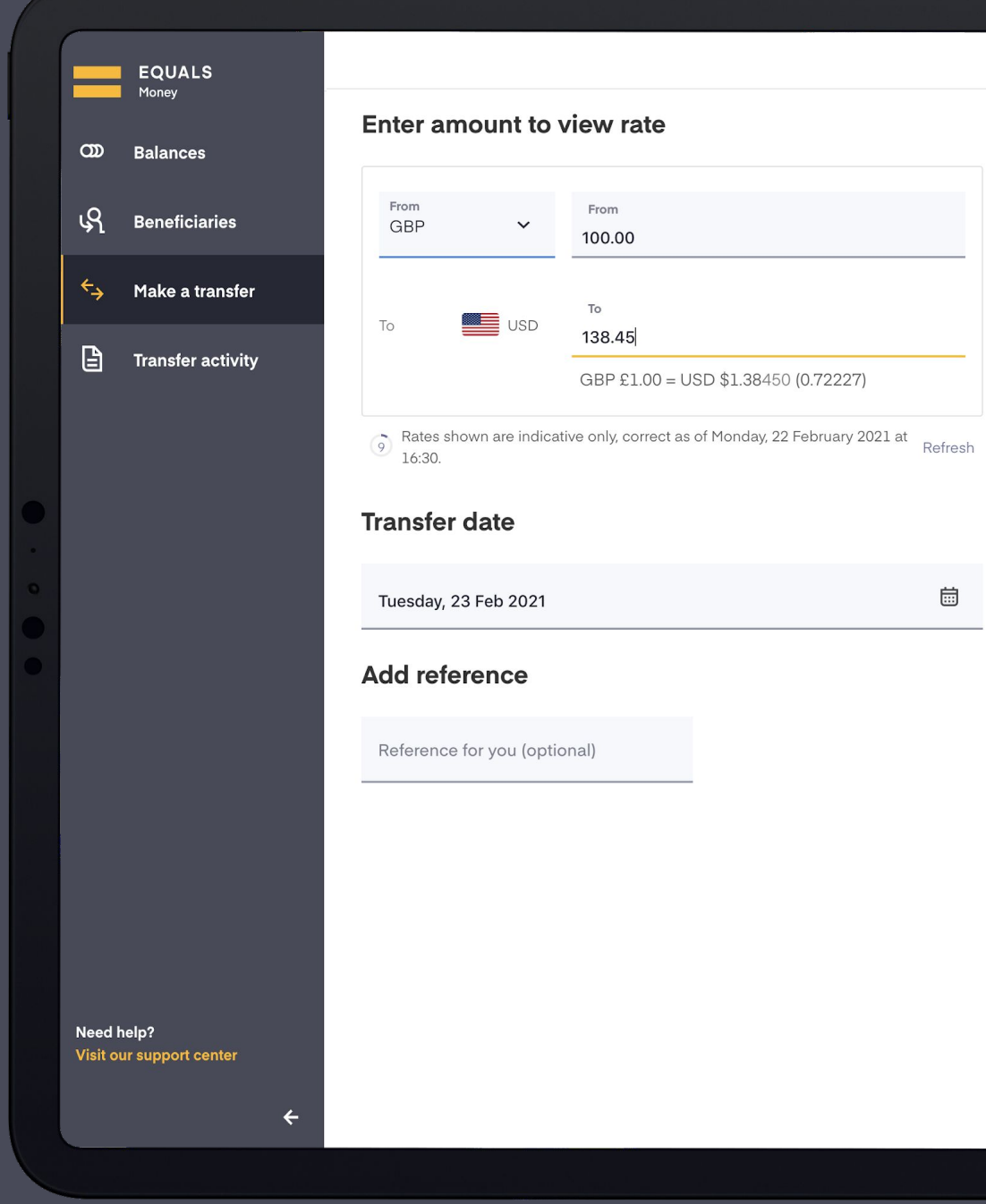

e.taylor@equalsmoney.com

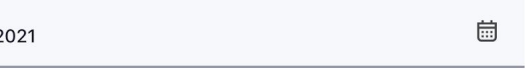

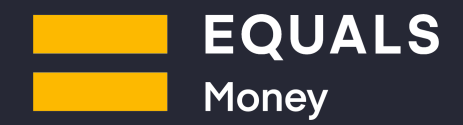

## **Make a transfer Transfer date**

The transfer date is the date you expect to have settled with us *and* make the transaction on. We also provide several future dates to choose from to accommodate any delay in receiving a payment from you or a 3rd party.

Available dates can be seen in bold in the calendar. Please note the earliest possible transfer dates for Asian and middle eastern currencies, and some parts of Eastern Europe and Africa will be the next working day.

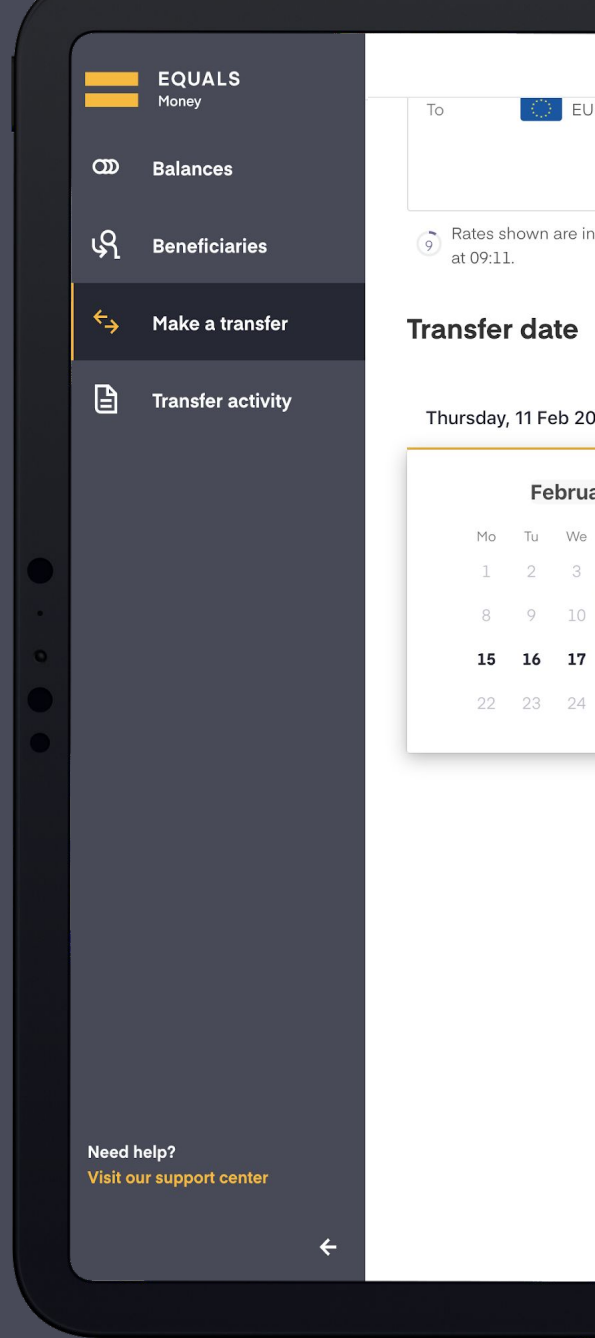

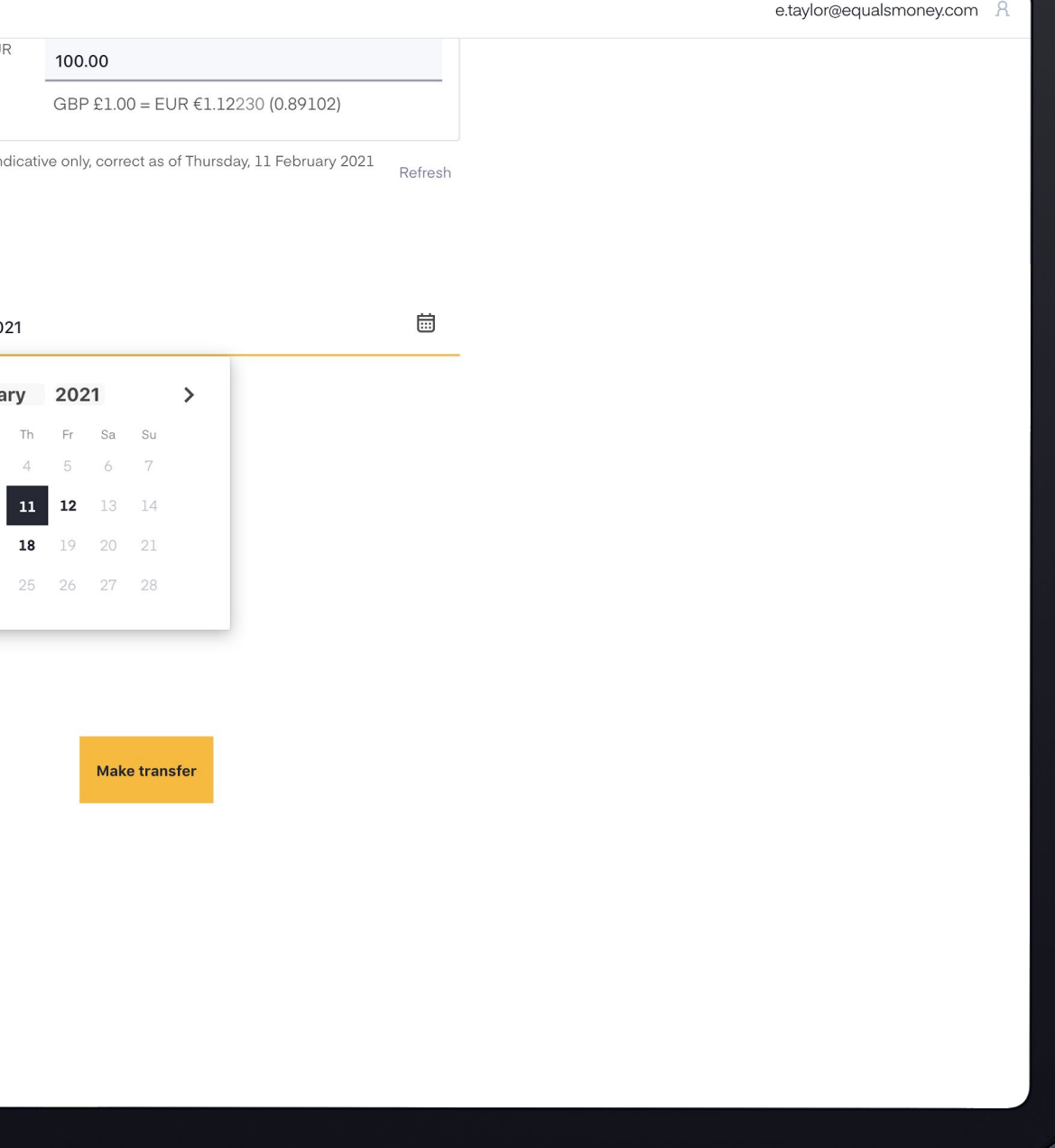

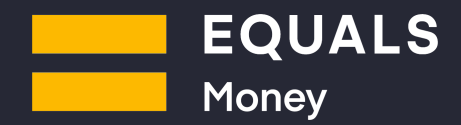

# **Make a transfer Adding a reference**

You will be required to include information about the reasons for your transfer.

The **purpose of payment** must be detailed and is included for international payment monitoring purposes.

The **reference to beneficiary** will be included on the receivable payment so your beneficiary knows what the payment was intended for. You may also wish to include an invoice number here if applicable.

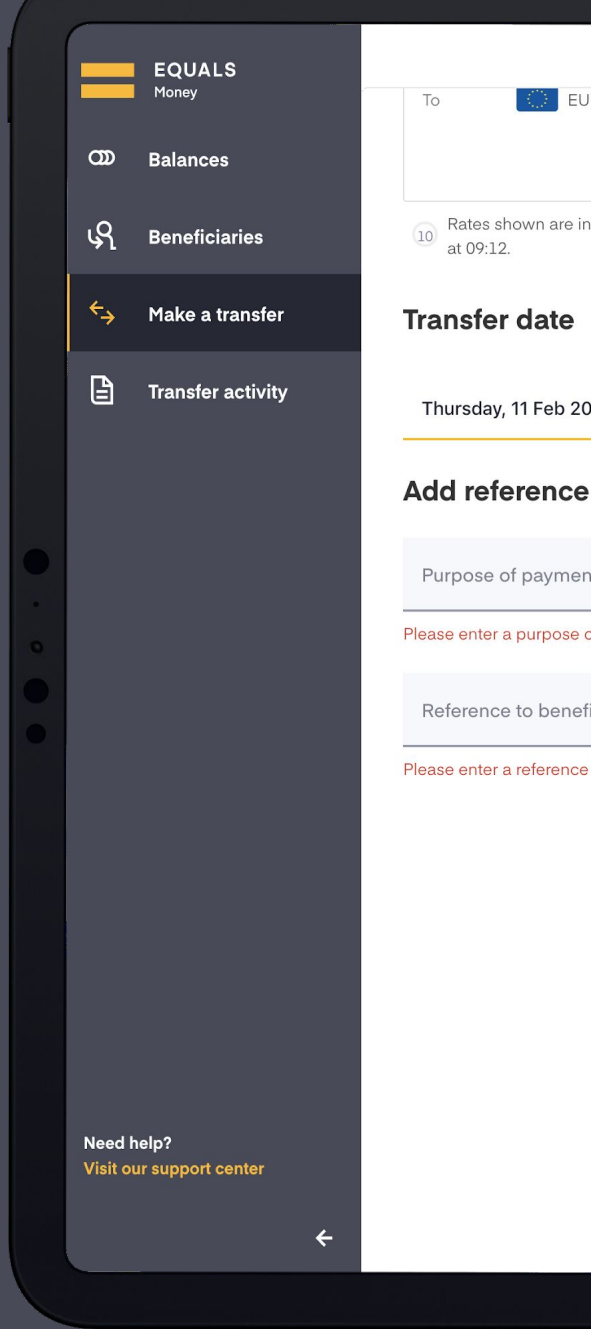

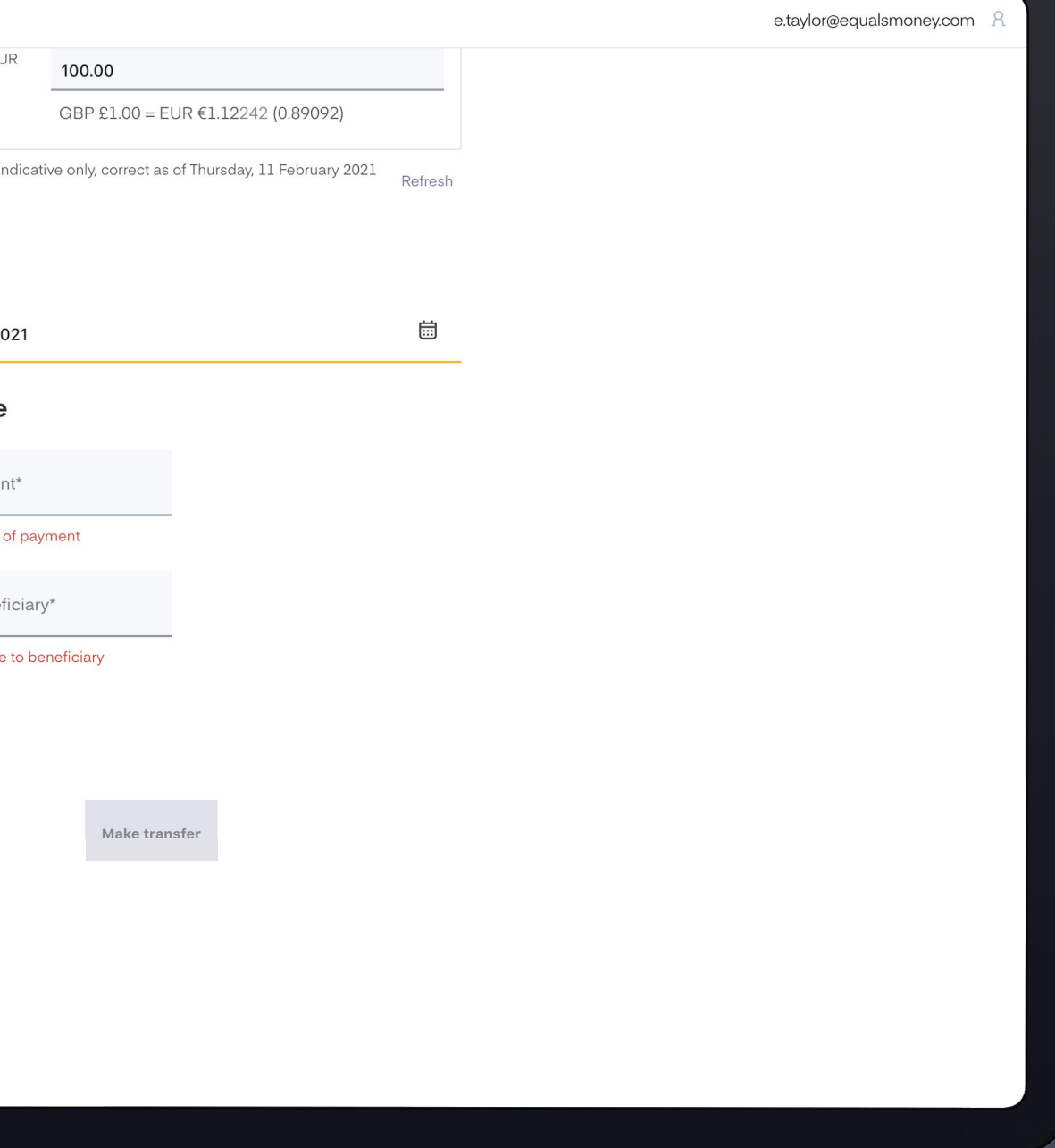

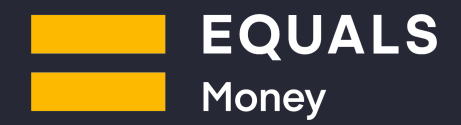

# **Make a transfer Confirming your transfer**

Once you're happy with your transfer, click **'Make transfer'** and a confirmation screen will appear. By clicking **'Confirm'** you are committing to the transaction.

You will then receive a trade confirmation email. This will be instantly available to download as a PDF from the **'Transfer activity'** page.

If you are using an existing balance to make the transfer, the transfer amount will be deducted immediately.

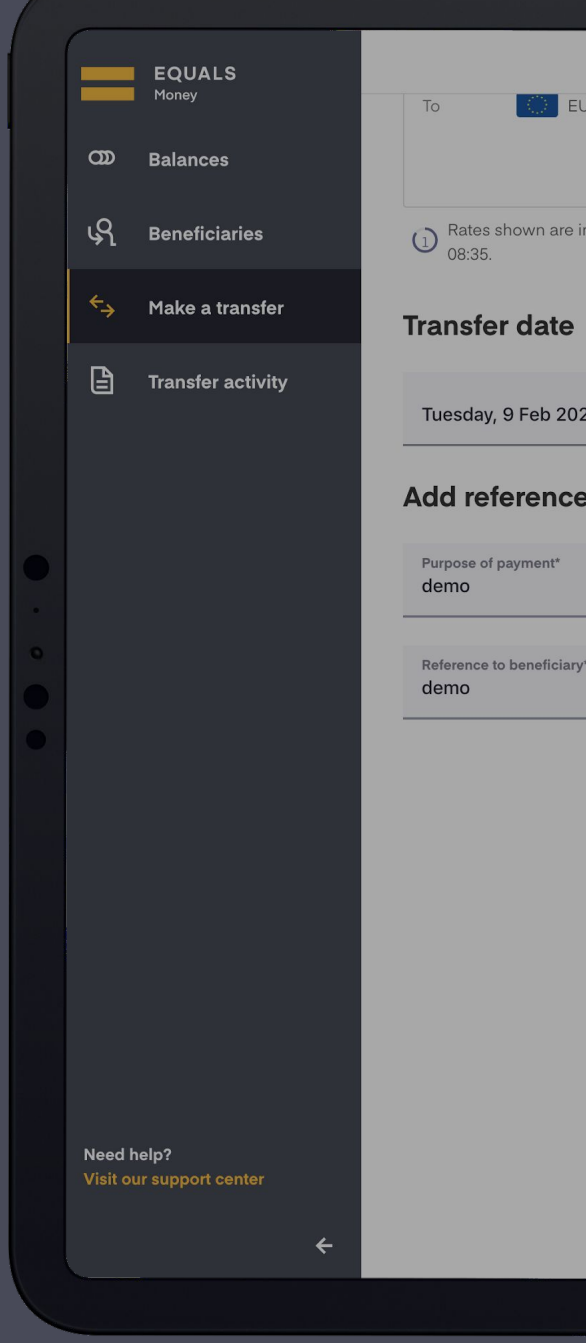

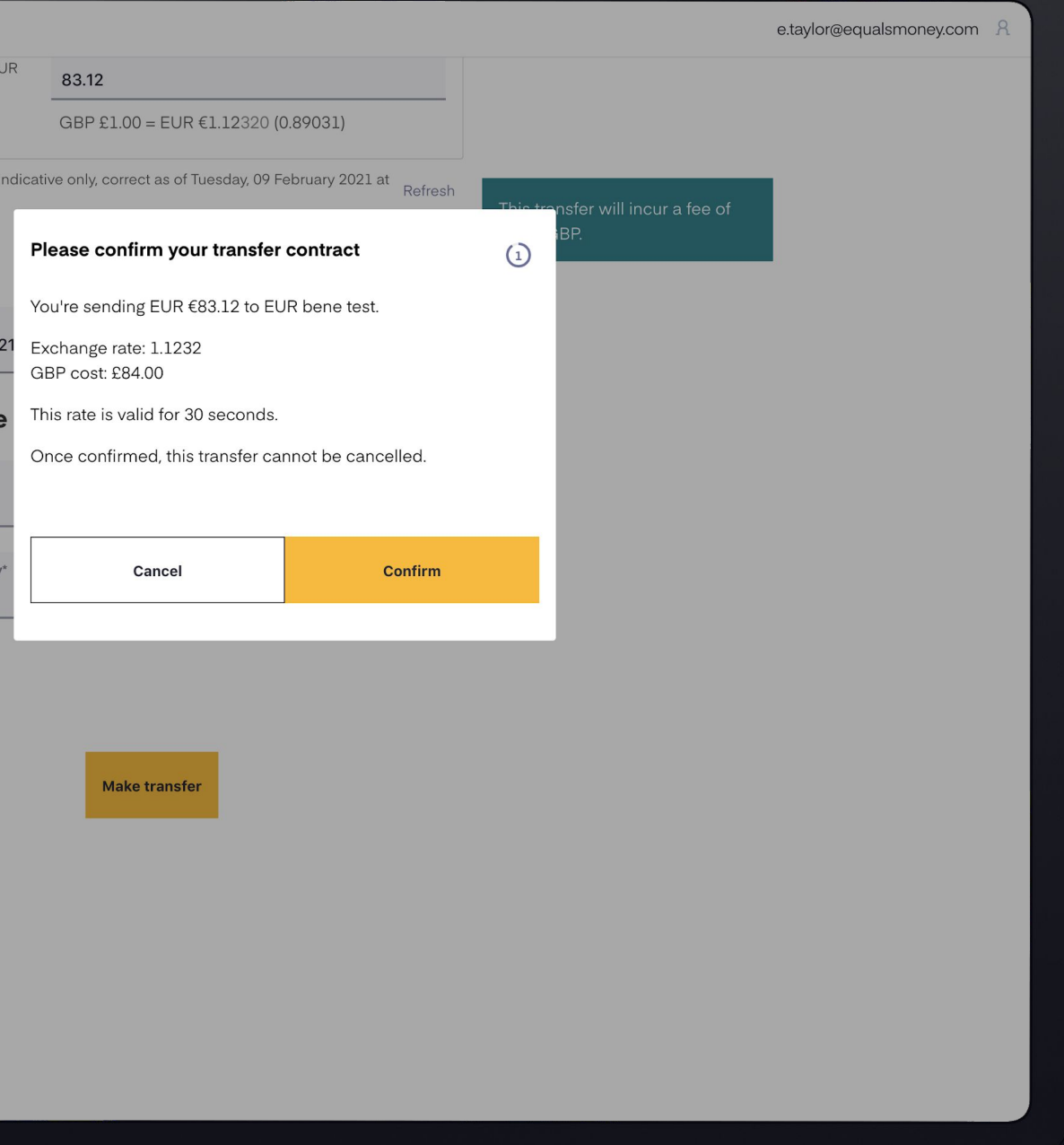

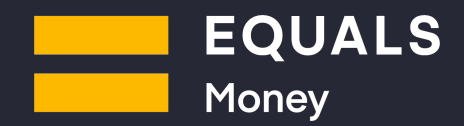

# **Transfer activity**

Here you can see all your previous transactions and download a spreadsheet (CSV) of them if needed for your records.

Search transactions by date or by currencies using the filters at the top of the page. If you leave both filters blank, you will see all your transactions.

If you wish to download a spreadsheet detailing several transactions, simply choose your filters and click 'Download CSV'.

To see more information about a specific transaction, click the arrow next to it. Here you will also be able to download a PDF summarising that individual transaction.

A beneficiary filter will be added to this page very soon.

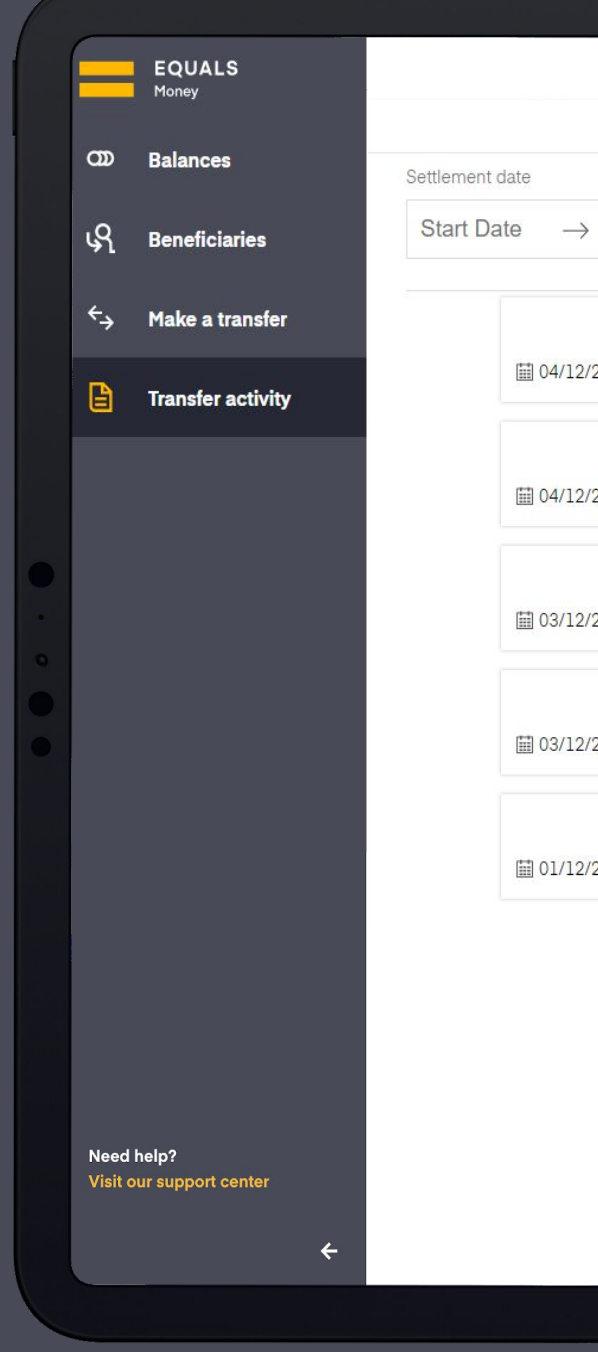

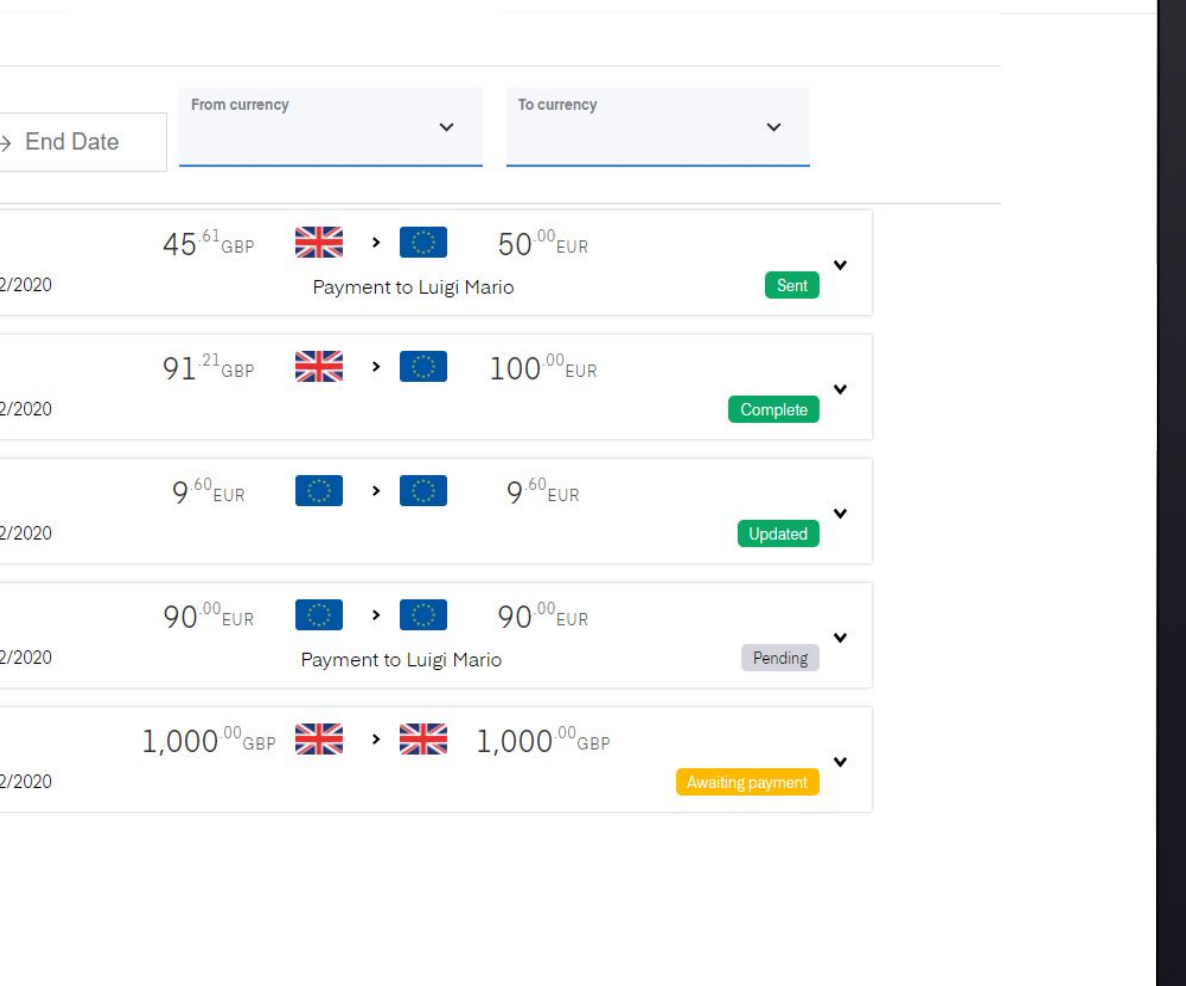

e.taylor@equalsmoney.com

11

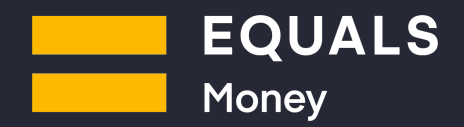

## **Beneficiaries**

On this page you will find a summary of all your existing beneficiaries. To create a new beneficiary, simply click 'Add beneficiary' in the top right corner.

There is also a shortcut to 'Make a transfer' which will auto-populate the beneficiary information. This button is at the bottom of the page under the selected beneficiary.

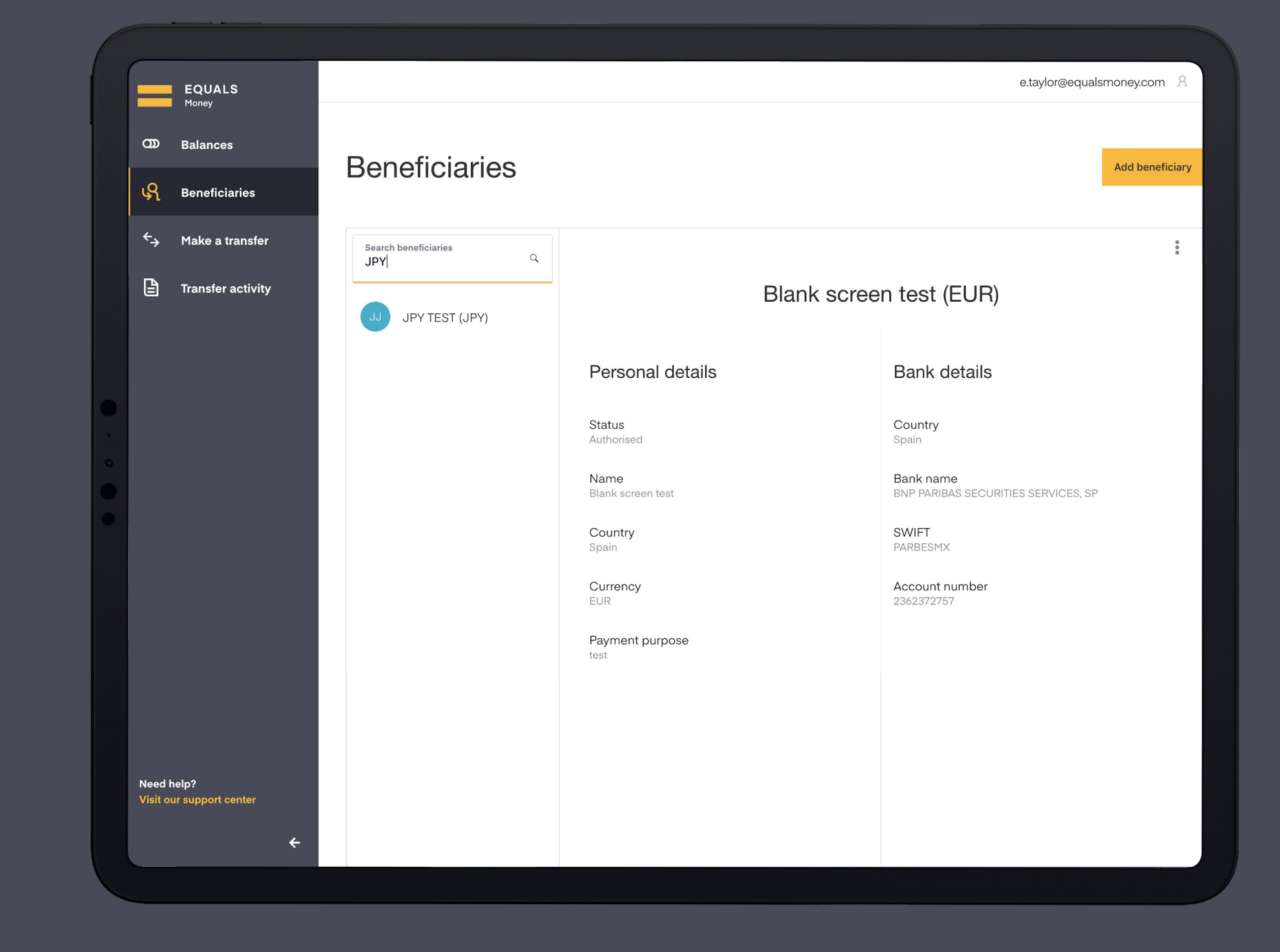

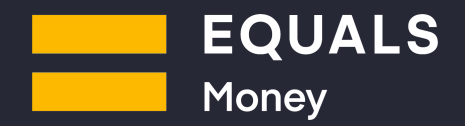

# **Beneficiaries Add beneficiary**

When you click 'Add beneficiary' a new window will open as shown here. Simply input the relevant details for each section and click 'Save' once you are done.

Compulsory fields are shown using an asterisk.

In order to successfully add a new beneficiary, you will need to pass two-factor authentication which will be done via text message.

Once this is done, your new beneficiary will be added to your existing list, ready for you to use immediately.

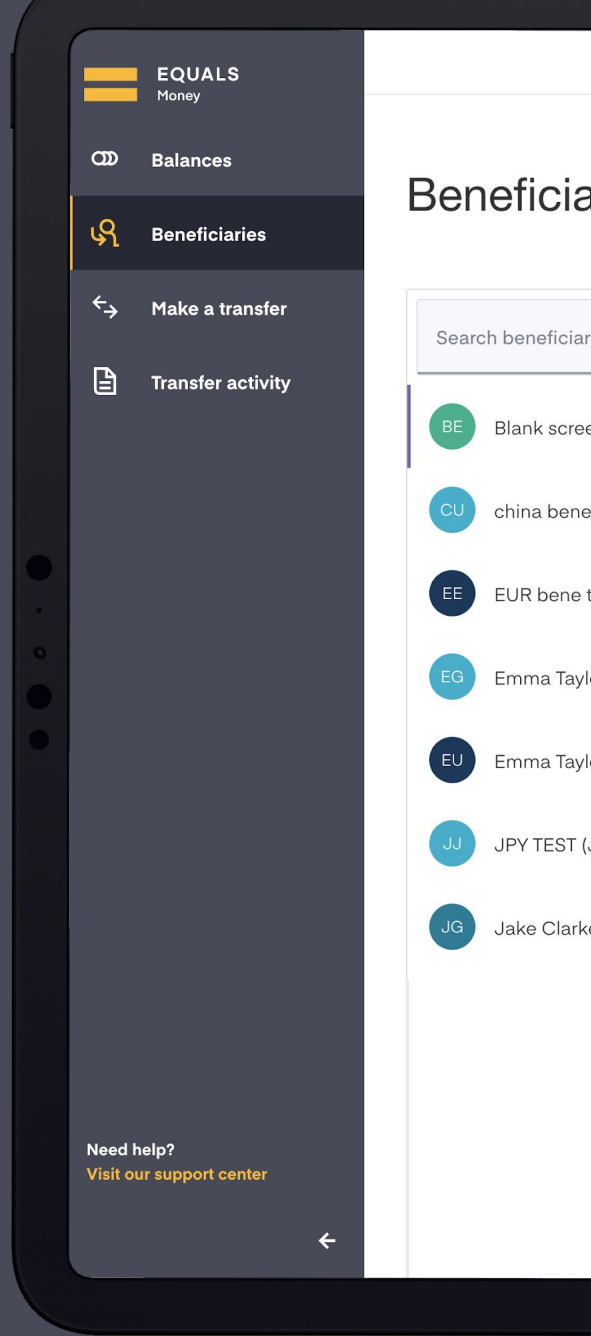

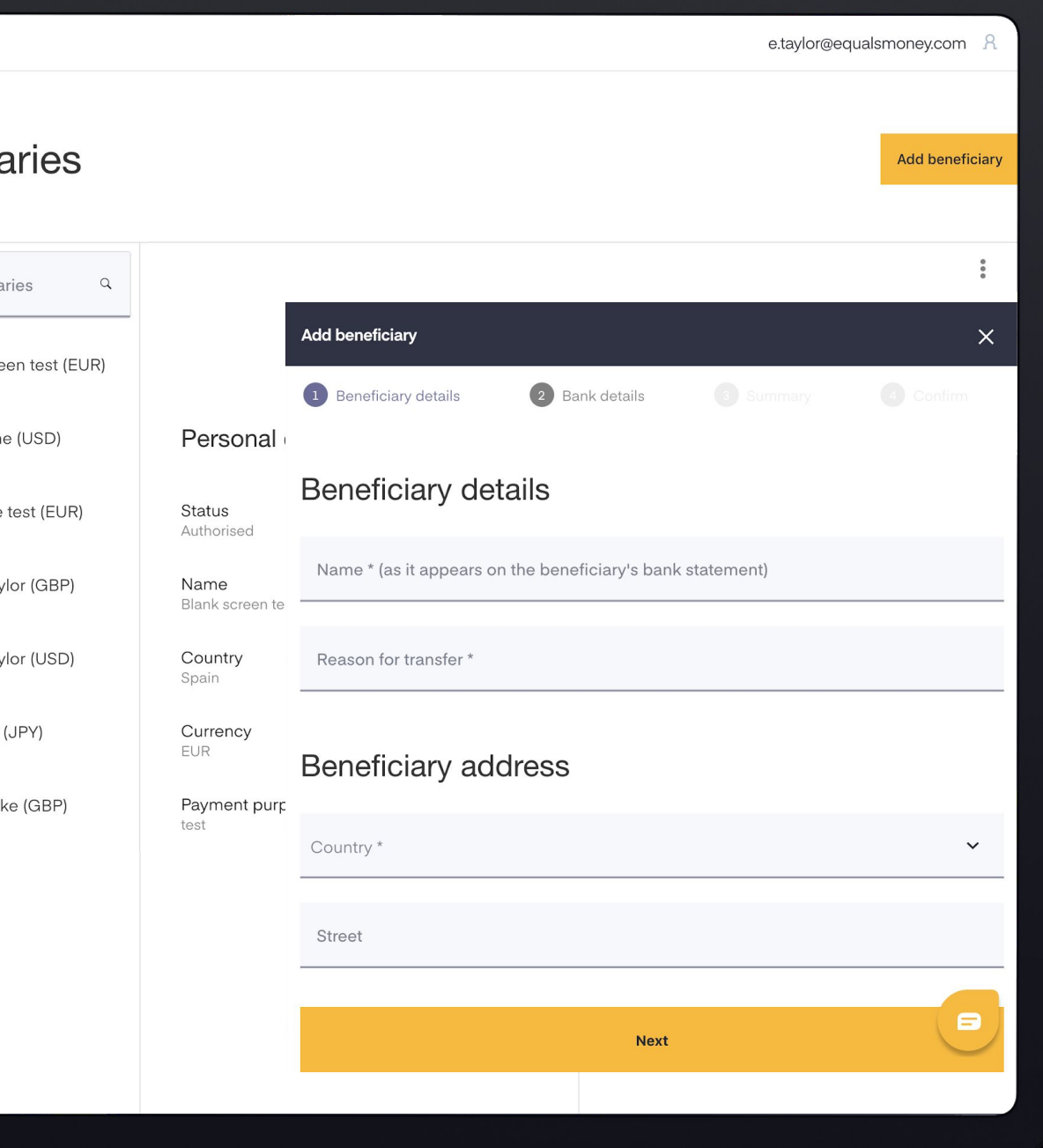

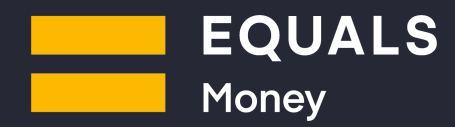

### **Support**

Our live chat is available for you to use in the bottom right corner of every page throughout the platform, along with a link to our support centre in the bottom left.

If you have any questions, please don't hesitate to get in touch with us at payments.support@equalsmoney.com.

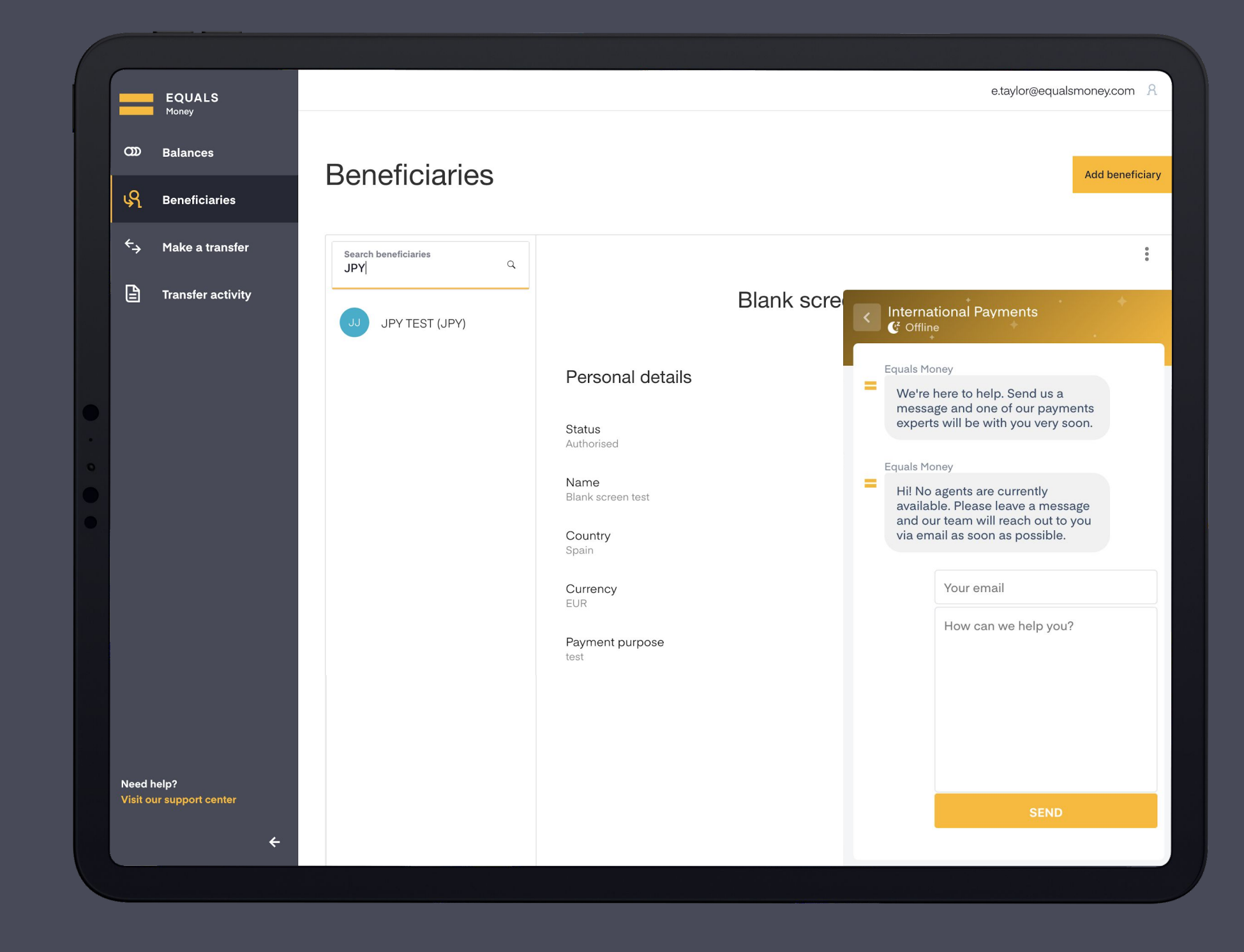